## INSTALL PRESET **ON LIGHTROOM** {MOBILE}

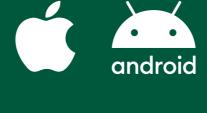

#### DOWNLOAD AND IMPORT YOUR MOBILE PRESETS INTO LIGHTROOM APP

**CLICK HERE TO WATCH VIDEO TUTORIAL** 

- Once your payment has been processed you will receive a confirmation email with a link to download the presets. 1.1. Open email or dashboard and "DOWNLOAD YOUR PRESETS".
- 1.2. Press on the ZIP folder to Download it.
- 1.3. ZIP folder will be automatically saved in your mobile device. Click on it. (Or you can go to your Files ->
- Downloads folder to see it).
- 1.4. Press on Downloaded .ZIP file to EXTRACT it. 1.5. OPEN LIGHTROOM APP

nloads

ORDER DETAILS

1.6. Import downloaded files into Lightroom App. 1.7. Open your Presets folder (Downloads Folder) and go to Mobile Preset folder.

BRIGHTEST PRESET-PLUGINSO

- 1.8. Select all .DNG files and import into your Lightroom Gallery. select "Launch Lightroom Now".

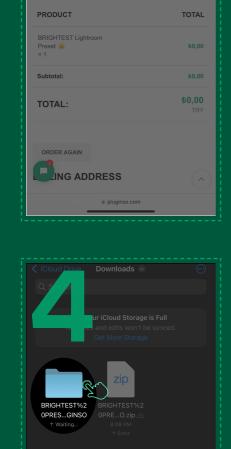

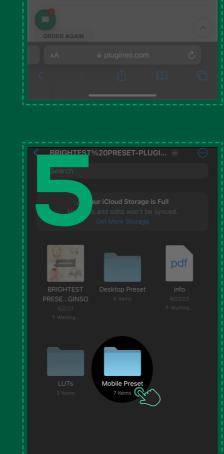

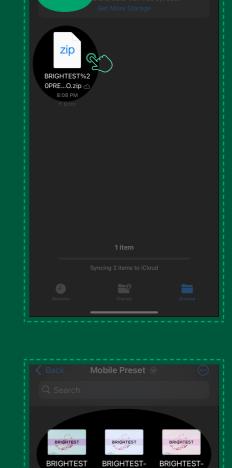

BRIGHTEST-

BRIGHTEST-**5** 3.09.2021

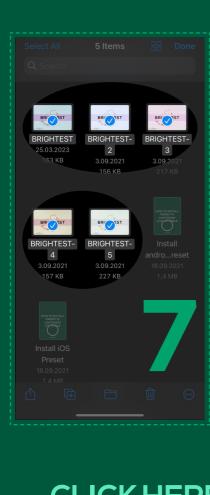

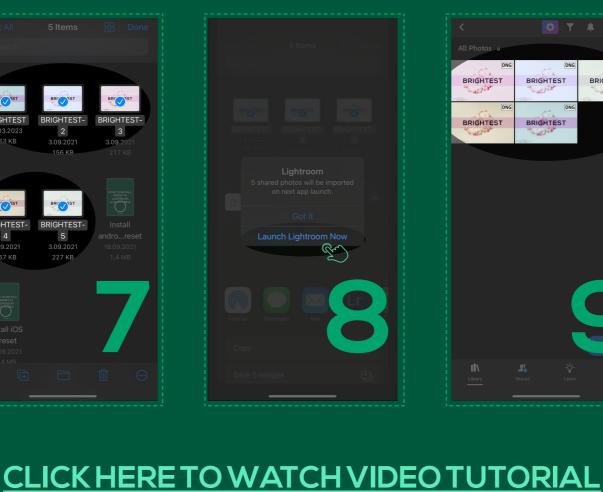

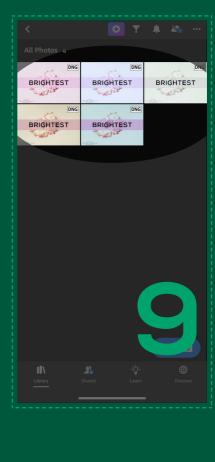

#### SAVE PRESETS

### 2.3. Create a New Preset Group (Folder) for your Presets Collection. So you can easily find your saved presets

in the future.

cohesive feed.

2.1. Open one of the preset.

2.4. All checkboxes under the SELECT should be left marked as they are, they do not need to be adjusted.

2.2. Click 3 dots • in the top right corner and select CREATE PRESET.

- 2.5. Repeat the same process with all the versions of presets, so you should save and try all the presets that come with the collection. They're all slightly different, but go well with each other and you will still have a

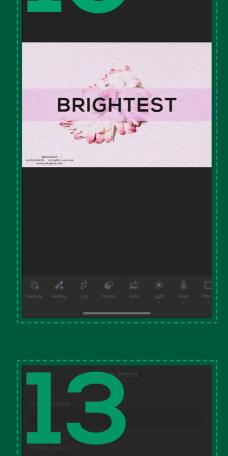

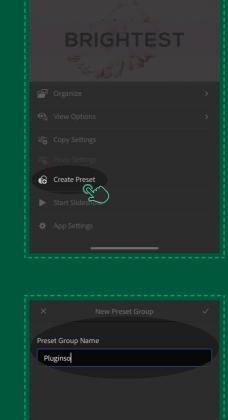

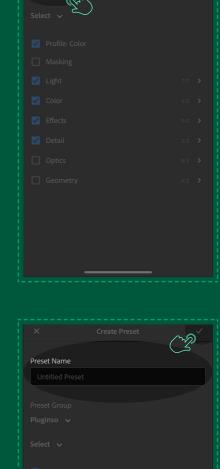

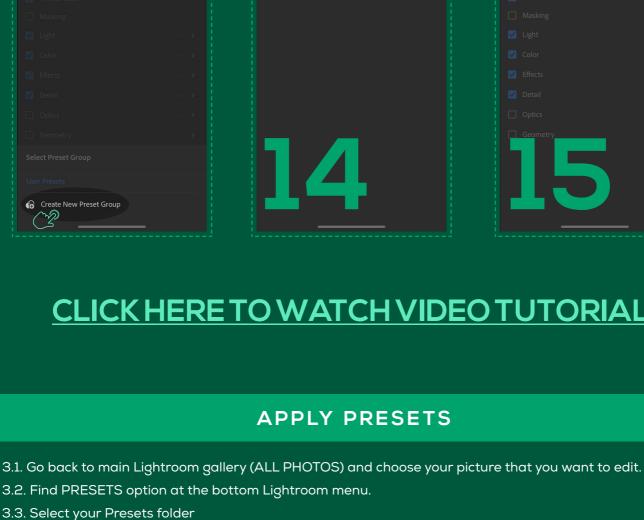

3.4. Try different presets and find the best fit, save it. That's it.

BRIGHTEST

BRIGHTEST

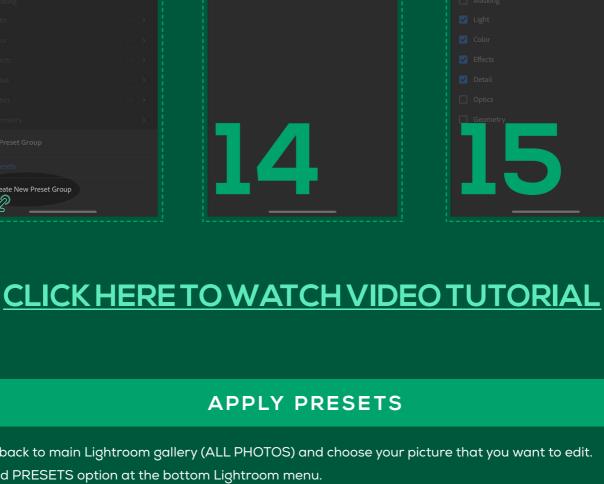

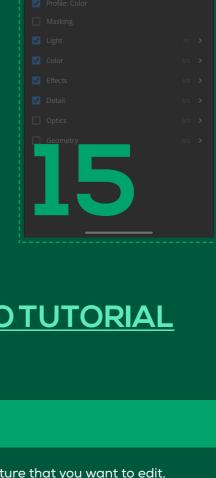

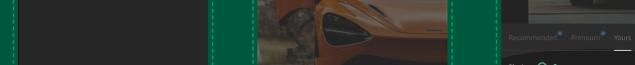

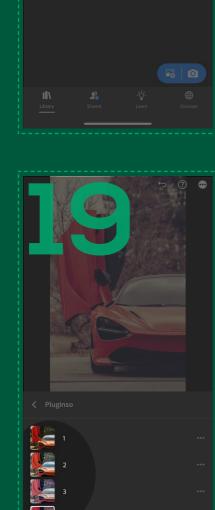

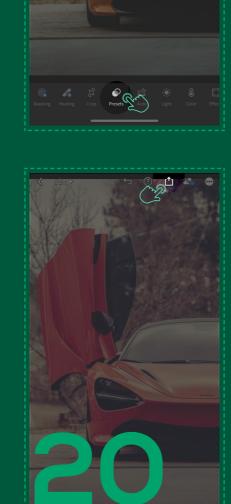

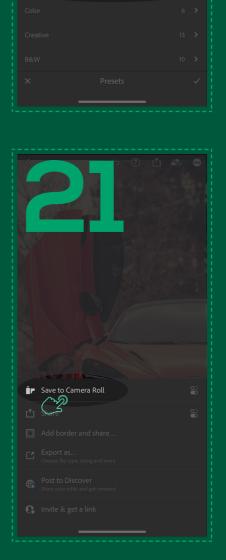

## NO PRESETS IN LIGHTROOM GALLERY? SORT BY IMPORT DATE 1. If you are not able to see presets in your Lightroom gallery or some versions of presets are missing, press 3

TIPS & TRICKS: HOW TO CHANGE COLOR

Also, you can easily adjust other colors too. For example, if you want to make it more\less vivid or just keep the

3. and press IMPORT DATE. Make sure that the newest photos are at the top of your gallery.

original color. Go to COLORS and select the color that you want to change.

**CLICK HERE TO WATCH VIDEO TUTORIAL** 

dots in the top right corner.

2. Then press SORT BY IMPORT DATE.

# PluginsoO

www.pluginso.com